# 公有云

# 常见问题

文档版本 01 发布日期 2022-01-19

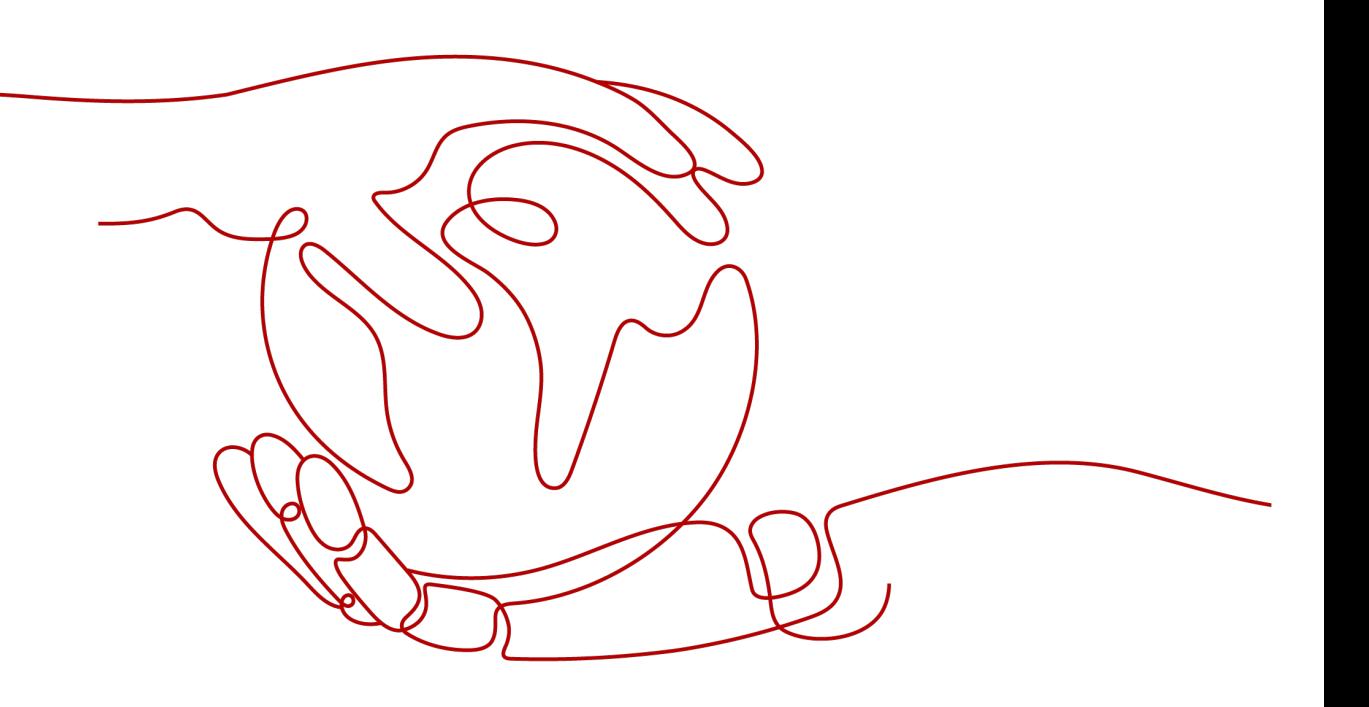

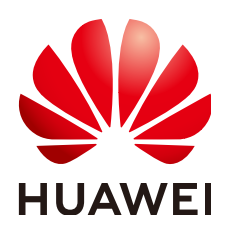

### 版权所有 **©** 华为技术有限公司 **2023**。 保留一切权利。

非经本公司书面许可,任何单位和个人不得擅自摘抄、复制本文档内容的部分或全部,并不得以任何形式传 播。

### 商标声明

**、<br>HUAWE和其他华为商标均为华为技术有限公司的商标。** 本文档提及的其他所有商标或注册商标,由各自的所有人拥有。

### 注意

您购买的产品、服务或特性等应受华为公司商业合同和条款的约束,本文档中描述的全部或部分产品、服务或 特性可能不在您的购买或使用范围之内。除非合同另有约定,华为公司对本文档内容不做任何明示或暗示的声 明或保证。

由于产品版本升级或其他原因,本文档内容会不定期进行更新。除非另有约定,本文档仅作为使用指导,本文 档中的所有陈述、信息和建议不构成任何明示或暗示的担保。

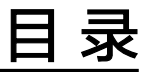

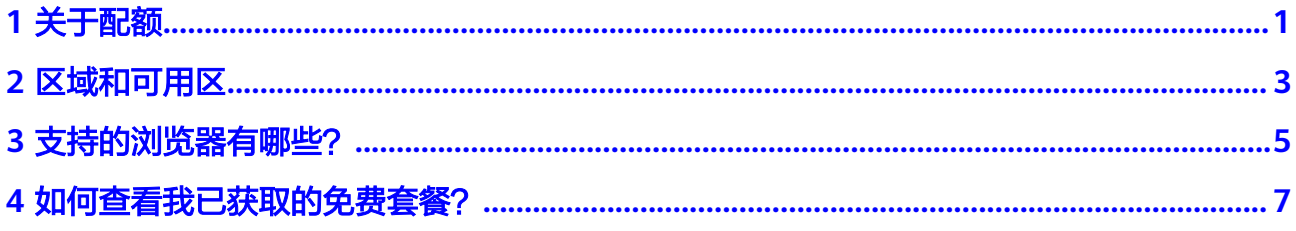

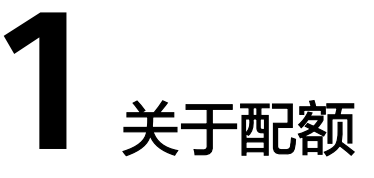

# <span id="page-3-0"></span>什么是配额?

为防止资源滥用,平台限定了各服务资源的配额,对用户的资源数量和容量做了限 制。如您最多可以创建多少台弹性云服务器、多少块云硬盘。

如果当前资源配额限制无法满足使用需要,您可以申请扩大配额。

# 怎样查看我的配额?

- 1. 登录管理控制台。
- 2. 单击管理控制台左上角的  $^\mathbb{Q}$  ,选择区域和项目。
- 3. 在页面右上角,选择"资源 > 我的配额"。 系统进入"服务配额"页面。

图 **1-1** 我的配额

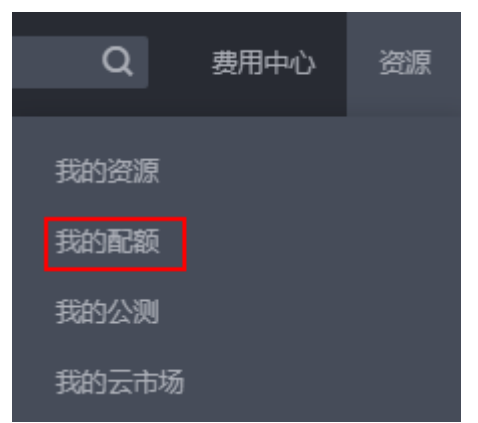

4. 您可以在"服务配额"页面,查看各项资源的总配额及使用情况。 如果当前配额不能满足业务要求,请参考后续操作,申请扩大配额。

# 如何申请扩大配额?

1. 登录管理控制台。

2. 在页面右上角,选择"资源 > 我的配额"。 系统进入"服务配额"页面。

#### 图 **1-2** 我的配额

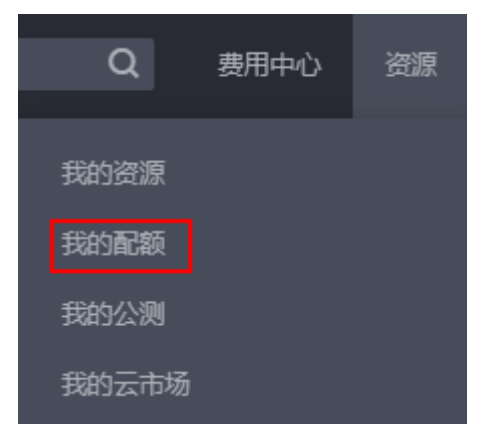

3. 在页面右上角,单击"申请扩大配额"。

## 图 **1-3** 申请扩大配额

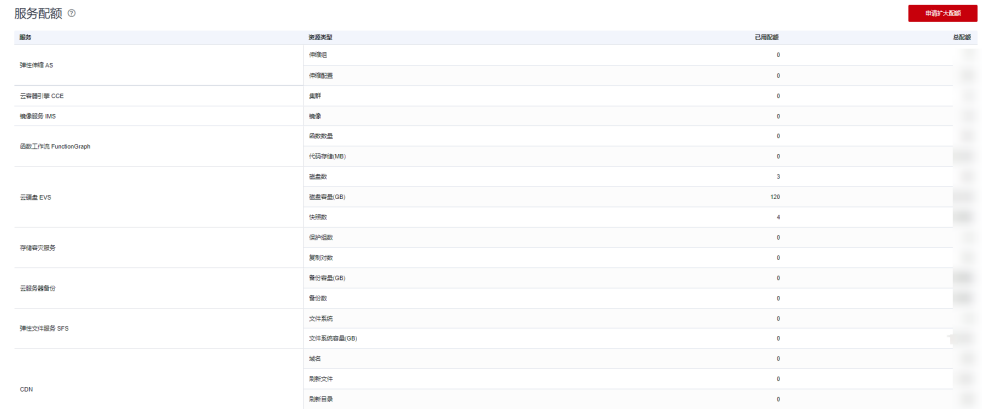

- 4. 在"新建工单"页面,根据您的需求,填写相关参数。 其中, "问题描述"项请填写需要调整的内容和申请原因。
- 5. 填写完毕后,勾选协议并单击"提交"。

# 2 区域和可用区

# <span id="page-5-0"></span>什么是区域、可用区?

区域和可用区用来描述数据中心的位置,您可以在特定的区域、可用区创建资源。

- 区域(Region): 从地理位置和网络时延维度划分,同一个Region内共享弹性计 算、块存储、对象存储、VPC网络、弹性公网IP、镜像等公共服务。Region分为 通用Region和专属Region,通用Region指面向公共租户提供通用云服务的 Region;专属Region指只承载同一类业务或只面向特定租户提供业务服务的专用 Region。
- 可用区(AZ, Availability Zone): 一个AZ是一个或多个物理数据中心的集合, 有独立的风火水电,AZ内逻辑上再将计算、网络、存储等资源划分成多个集群。 一个Region中的多个AZ间通过高速光纤相连,以满足用户跨AZ构建高可用性系统 的需求。

图**2-1**阐明了区域和可用区之间的关系。

图 **2-1** 区域和可用区

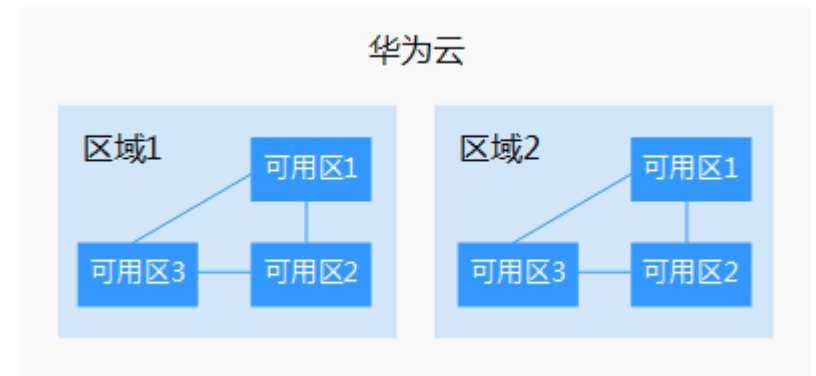

目前,华为云已在全球多个地域开放云服务,您可以根据需求选择适合自己的区域和 可用区。更多信息请参[见华为云全球站点。](https://www.huaweicloud.com/intl/zh-cn/global/)

## 如何选择区域?

选择区域时,您需要考虑以下几个因素:

### ● 地理位置

一般情况下,建议就近选择靠近您或者您的目标用户的区域,这样可以减少网络 时延,提高访问速度。

- 在除中国大陆以外的亚太地区有业务的用户,可以选择"中国-香港"、"亚 太-曼谷"或"亚太-新加坡"区域。
- 在非洲地区有业务的用户,可以选择"非洲-约翰内斯堡"区域。
- 在拉丁美洲地区有业务的用户,可以选择"拉美-圣地亚哥"区域。

说明

"拉美-圣地亚哥"区域位于智利。

资源的价格 不同区域的资源价格可能有差异,请参见[华为云服务价格详情](https://www.huaweicloud.com/intl/zh-cn/pricing/index.html)。

# 如何选择可用区?

是否将资源放在同一可用区内,主要取决于您对容灾能力和网络时延的要求。

- 如果您的应用需要较高的容灾能力,建议您将资源部署在同一区域的不同可用区 内。
- 如果您的应用要求实例之间的网络延时较低,则建议您将资源创建在同一可用区 内。

# 区域和终端节点

当您通过API使用资源时,您必须指定其区域终端节点。有关华为云的区域和终端节点 的更多信息,请参阅<mark>地区和终端节点</mark>。

<span id="page-7-0"></span>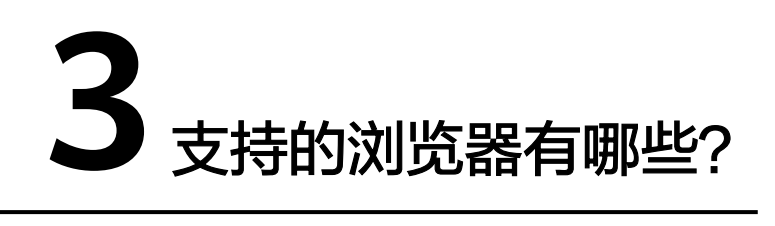

各服务/组件对浏览器的兼容性如表**3-1**和表**[3-2](#page-8-0)**所示。

- L代表last,L3-产品版本上线时最新的3个稳定浏览器版本。
- 如果您当前使用的浏览器版本过低,将在一定程度上影响页面的显示效果,建议 您尽快对浏览器进行升级。
- 如果您当前使用的浏览器不支持访问管理控制台,建议您对浏览器进行升级或安 装支持的浏览器。

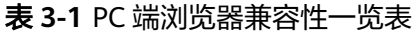

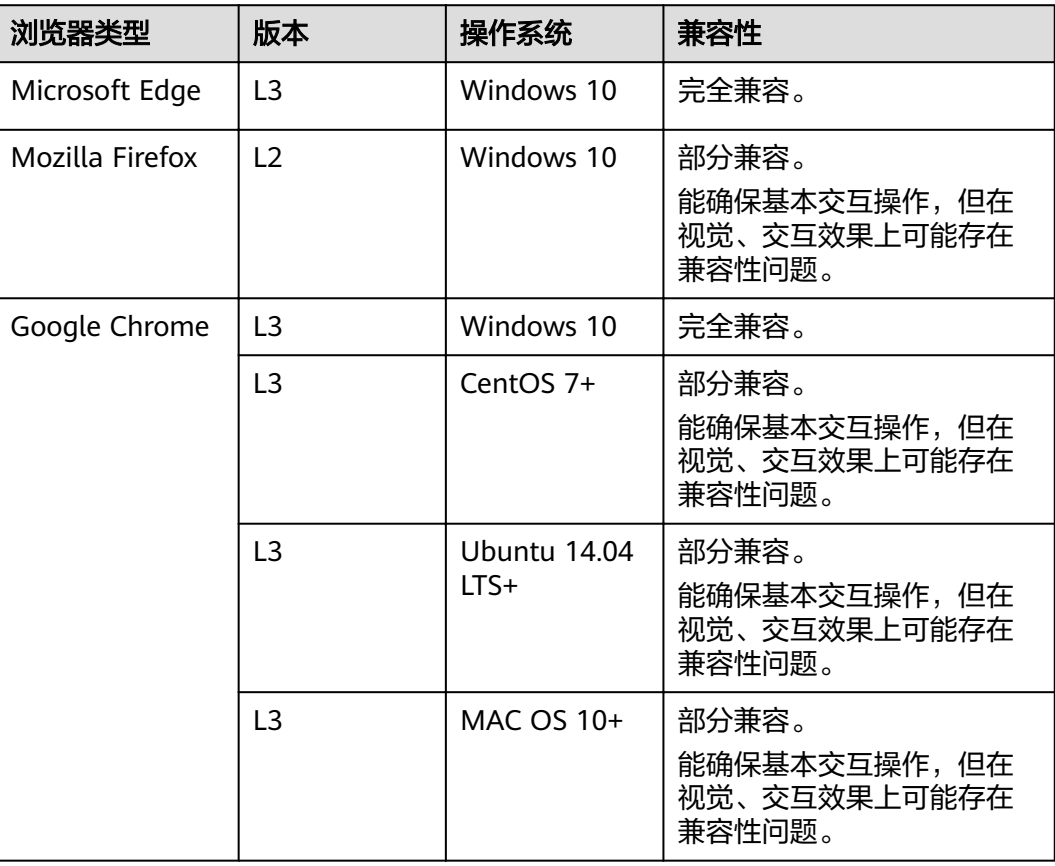

<span id="page-8-0"></span>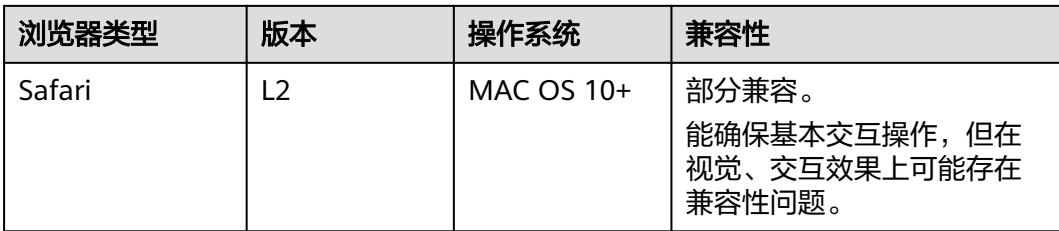

# 表 **3-2** 移动端浏览器兼容性一览表

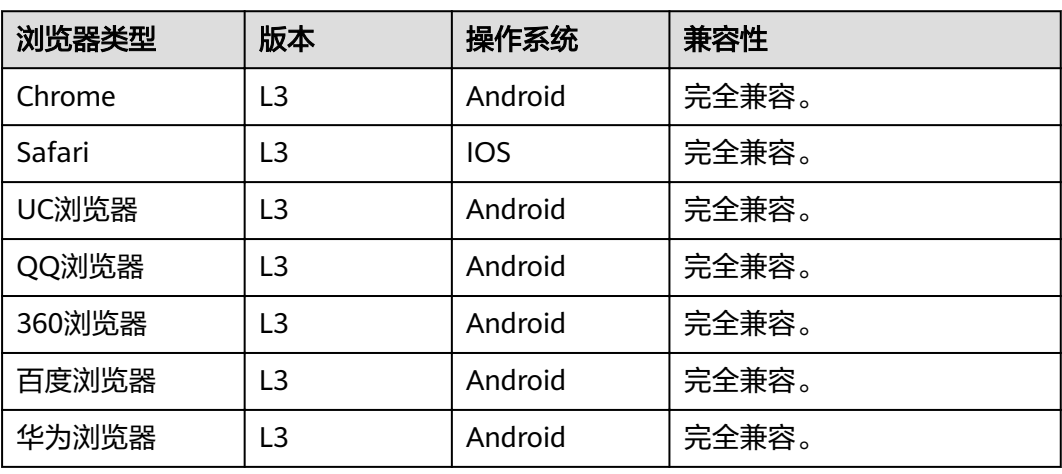

# <span id="page-9-0"></span>**4** 如何查看我已获取的免费套餐?

- 1. 登录管理控制台。
- 2. 在控制台右上方的用户名下拉列表中单击"基本信息"。

### 图 **4-1** 基本信息

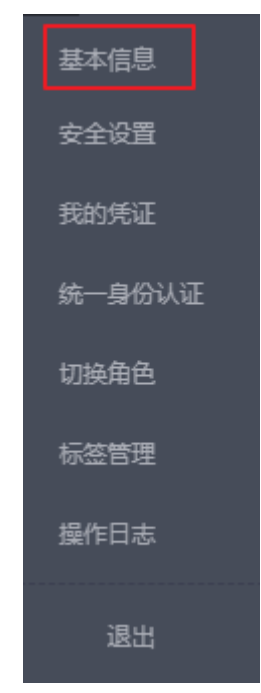

3. 在左侧导航栏中单击"我的特权",在"我的特权"页面,即可查看已获取的免 费套餐。

# 图 **4-2** 我的特权

账号中心

基本信息

首选项设置

我的特权